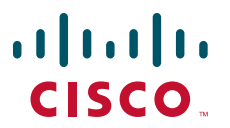

### **QUICK START GUIDE**

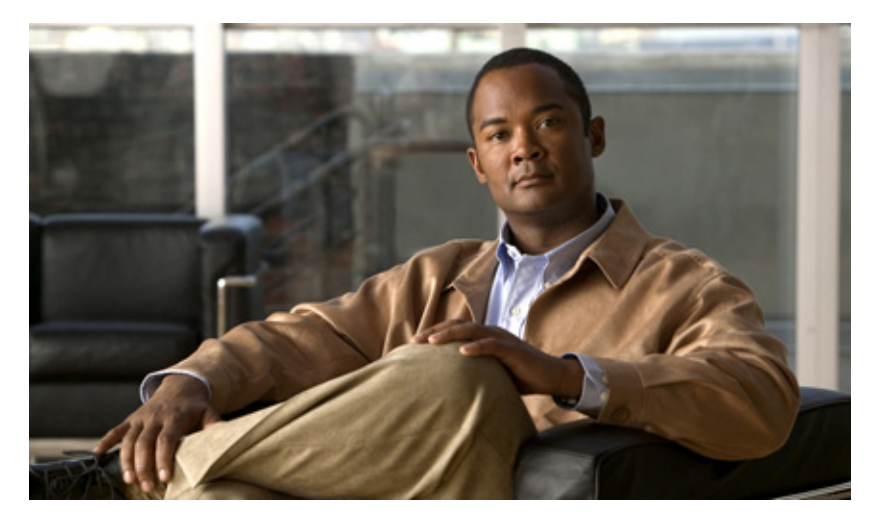

### **Cisco IAD2801 Series Integrated Access Devices INCLUDING LICENSE AND WARRANTY**

- [Cisco 90-Day Limited Hardware Warranty Terms](#page-1-0)
- [Overview](#page-2-0)
- [Documents, Equipment, and Tools](#page-3-0)
- [Safety Information](#page-3-1)
- [Install the Integrated Access Device](#page-10-0)
- [Connect Cables](#page-13-0)
- [Power Up the IAD](#page-15-0)
- [Perform Initial Configuration](#page-17-0)
- [Interface Numbering](#page-20-0)
- [Where to Go Next](#page-21-0)
- [Obtaining Documentation](#page-21-1)
- [Documentation Feedback](#page-22-0)
- **[Cisco Product Security Overview](#page-22-1)**
- [Product Alerts and Field Notices](#page-23-1)
- [Obtaining Technical Assistance](#page-23-0)
- [Obtaining Additional Publications and Information](#page-25-0)

# <span id="page-1-0"></span>**1 Cisco 90-Day Limited Hardware Warranty Terms**

There are special terms applicable to your hardware warranty and various services that you can use during the warranty period. Your formal Warranty Statement, including the warranties and license agreements applicable to Cisco software, is available on Cisco.com. Follow these steps to access and download the Cisco Information Packet and your warranty and license agreements from Cisco.com.

**1.** Launch your browser, and go to this URL:

[http://www.cisco.com/univercd/cc/td/doc/es\\_inpck/cetrans.htm](http://www.cisco.com/univercd/cc/td/doc/es_inpck/cetrans.htm)

The Warranties and License Agreements page appears.

- **2.** To read the *Cisco Information Packet*, follow these steps:
	- **a.** Click the **Information Packet Number** field, and make sure that the part number 78-5235-03B0 is highlighted.
	- **b.** Select the language in which you would like to read the document.
	- **c.** Click **Go**.

The Cisco Limited Warranty and Software License page from the Information Packet appears.

**d.** Read the document online, or click the **PDF** icon to download and print the document in Adobe Portable Document Format (PDF).

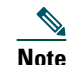

**Note** You must have Adobe Acrobat Reader to view and print PDF files. You can download the reader from Adobe's website, [http://www.adobe.com.](http://www.adobe.com)

- **3.** To read translated and localized warranty information about your product, follow these steps:
	- **a.** Enter this part number in the Warranty Document Number field:

78-5236-01C0

- **b.** Select the language in which you would like to read the document.
- **c.** Click **Go**.

The Cisco warranty page appears.

**d.** Review the document online, or click the **PDF** icon to download and print the document in Adobe Portable Document Format (PDF).

You can also contact the Cisco service and support website for assistance:

[http://www.cisco.com/public/Support\\_root.shtml](http://www.cisco.com/public/Support_root.shtml)

### **Duration of Hardware Warranty**

Ninety (90) days.

### **Replacement, Repair, or Refund Policy for Hardware**

Cisco or its service center will use commercially reasonable efforts to ship a replacement part within ten (10) working days after receipt of a Return Materials Authorization (RMA) request. Actual delivery times can vary, depending on the customer location. Cisco reserves the right to refund the purchase price as its exclusive warranty remedy.

### **To Receive a Return Materials Authorization (RMA) Number**

Contact the company from whom you purchased the product. If you purchased the product directly from Cisco, contact your Cisco Sales and Service Representative.

Complete the information below, and keep it for reference:

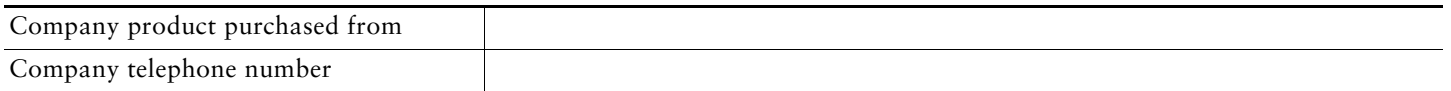

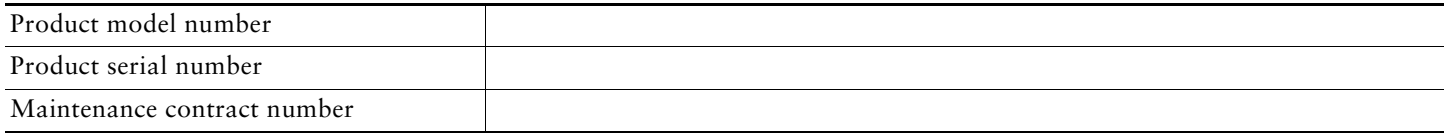

### **Product Serial Number Location**

You may need your product serial number when calling the Technical Assistance Center (TAC).

[Figure 1](#page-2-1) shows the serial number location for the Cisco IAD2801 series integrated access devices. The label is located on the rear of the chassis, at the bottom edge, near the lower left corner.

### <span id="page-2-1"></span>*Figure 1 Serial Number Label Location for Cisco IAD2801*

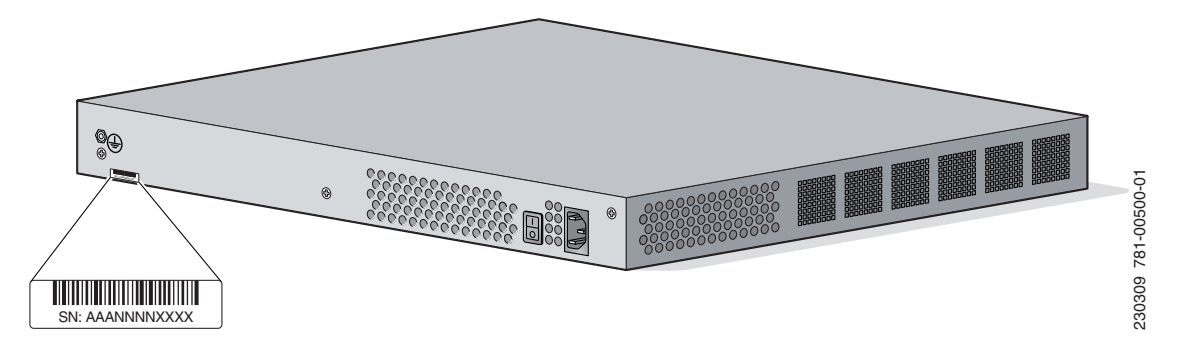

### **Cisco Product Identification Tool**

The Cisco Product Identification (CPI) tool provides detailed illustrations and descriptions showing where to find serial number labels on Cisco products. It includes the following features:

- **•** A search option that allows browsing for models using a tree-structured product hierarchy
- **•** A search field on the final results page making it easier to look up multiple products
- **•** Clear identification of end-of-sale products in results lists

The tool streamlines the process of locating serial number labels and identifying products. Serial number information expedites the entitlement process and is important for access to support services.

The Cisco Product Identification tool can be accessed at the following URL:

<http://tools.cisco.com/Support/CPI/index.do>

### **Cisco Product Accessibility**

This product family leverages a command line interface (CLI). The CLI is 508 conformant since it is text based and relies on a keyboard for navigation. All functions of the IAD can be configured and monitored through the CLI.

For a complete list of guidelines and Cisco products adherence to accessibility, see Cisco Accessibility Products at the following URL:

[http://www.cisco.com/web/about/responsibility/accessibility/products](http://www.cisco.com/web/about/responsibility/accessibility/products )

# <span id="page-2-0"></span>**2 Overview**

The Cisco IAD2801 series integrated access devices are fixed configuration IADs that provide three models with a common front panel. The back panels, labeled by specific model number, vary depending on interfaces, ports, and options. The Cisco IAD2801 series integrated access device supports the following configurations:

- **•** IAD2801-2BRI-A/K9—Fixed configuration router, with integrated PVDM2-8, HWIC-1ADSL, and 1 VIC2-2BRI-NT/TE-P, 2 Fast Ethernet connections, and 1 factory configurable or field-upgradeable HWIC slot.
- **•** IAD2801-4BRI-A/K9—Fixed configuration router, with integrated PVDM2-16, HWIC-1ADSL, and 2 VIC2-2BRI-NT/TE-P, 2 Fast Ethernet connections, and 1 factory configurable or field-upgradeable HWIC slot.

**•** IAD2801-4BRI-S/K9—Fixed configuration router, with integrated PVDM2-16, HWIC-4SHDSL , and 2 VIC2-2BRI-NT/TE-P, 2 Fast Ethernet connections, and 1 factory configurable or field-upgradeable HWIC slot.

The following cards are configurable or field upgradeable in slot 3 on all models:

- **•** HWIC-4ESW
- **•** VIC-4FXS
- **•** HWIC-AP-AG-E or HWIC-AP-G-E

# <span id="page-3-0"></span>**3 Documents, Equipment, and Tools**

This section describes the documents, equipment, and tools included with the Cisco IAD2801 series integrated access devices.

# **Items Included with the Cisco IAD2801 Series Integrated Access Device**

When you unpack the box containing your Cisco IAD2801 series integrated access device, you should find the following items:

- **•** One blue RJ-45-to-DB-9 console cable; one DB-9-to-DB-25 modem adapter
- **•** Power cord
- **•** Cisco.com card; Cisco product registration card
- **•** 19-inch (48.26-cm) rack-mount brackets with bracket screws
- **•** Cable management bracket with one mounting screw
- **•** Rubber chassis feet for desktop application

# **Items Not Included with the Cisco IAD2801 Series Integrated Access Device**

One or more items in this list may be required for your installation:

- **•** PC running terminal emulation software, or a modem for remote administrative access
- **•** Cables for WAN interfaces, voice interfaces, additional LAN interfaces, or USB interface
- **•** Cable ties, number 2 Phillips screwdriver
- **•** Four screws for installing the IAD in a rack
- **•** Other typical equipment, such as channel service unit/data service unit (CSU/DSU); NT1 device for ISDN-BRI S/T; Ethernet hub; USB devices

# <span id="page-3-1"></span>**4 Safety Information**

The following warnings provide guidance in using your Cisco IAD2801 integrated access device.

# **Statement 1071—Warning Definition**

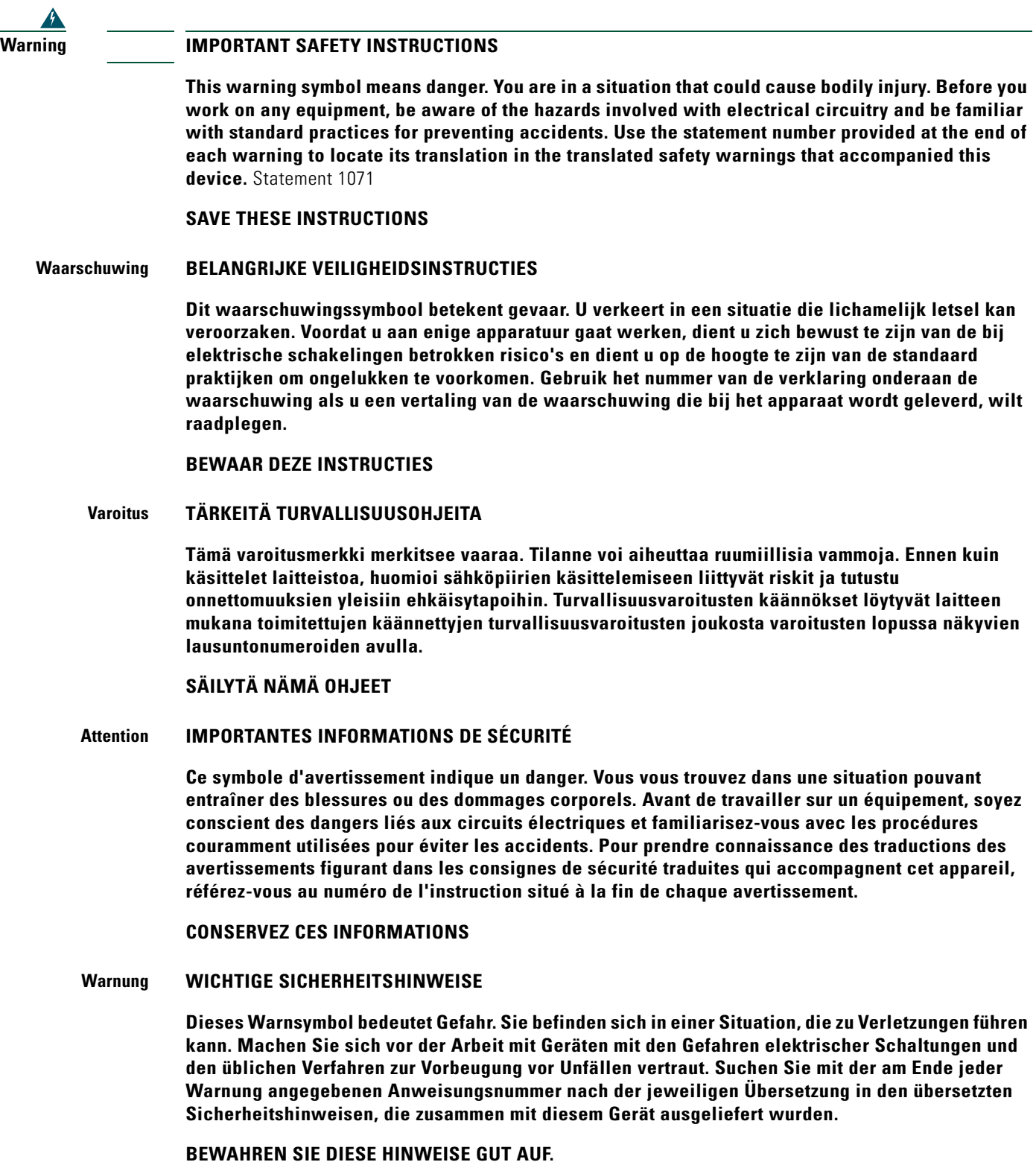

#### **Avvertenza IMPORTANTI ISTRUZIONI SULLA SICUREZZA**

**Questo simbolo di avvertenza indica un pericolo. La situazione potrebbe causare infortuni alle persone. Prima di intervenire su qualsiasi apparecchiatura, occorre essere al corrente dei pericoli relativi ai circuiti elettrici e conoscere le procedure standard per la prevenzione di incidenti. Utilizzare il numero di istruzione presente alla fine di ciascuna avvertenza per individuare le traduzioni delle avvertenze riportate in questo documento.** 

**CONSERVARE QUESTE ISTRUZIONI**

### **Advarsel VIKTIGE SIKKERHETSINSTRUKSJONER**

**Dette advarselssymbolet betyr fare. Du er i en situasjon som kan føre til skade på person. Før du begynner å arbeide med noe av utstyret, må du være oppmerksom på farene forbundet med elektriske kretser, og kjenne til standardprosedyrer for å forhindre ulykker. Bruk nummeret i slutten av hver advarsel for å finne oversettelsen i de oversatte sikkerhetsadvarslene som fulgte med denne enheten.**

**TA VARE PÅ DISSE INSTRUKSJONENE**

#### **Aviso INSTRUÇÕES IMPORTANTES DE SEGURANÇA**

**Este símbolo de aviso significa perigo. Você está em uma situação que poderá ser causadora de lesões corporais. Antes de iniciar a utilização de qualquer equipamento, tenha conhecimento dos perigos envolvidos no manuseio de circuitos elétricos e familiarize-se com as práticas habituais de prevenção de acidentes. Utilize o número da instrução fornecido ao final de cada aviso para localizar sua tradução nos avisos de segurança traduzidos que acompanham este dispositivo.**

**GUARDE ESTAS INSTRUÇÕES** 

### **¡Advertencia! INSTRUCCIONES IMPORTANTES DE SEGURIDAD**

**Este símbolo de aviso indica peligro. Existe riesgo para su integridad física. Antes de manipular cualquier equipo, considere los riesgos de la corriente eléctrica y familiarícese con los procedimientos estándar de prevención de accidentes. Al final de cada advertencia encontrará el número que le ayudará a encontrar el texto traducido en el apartado de traducciones que acompaña a este dispositivo.** 

**GUARDE ESTAS INSTRUCCIONES**

**Varning! VIKTIGA SÄKERHETSANVISNINGAR**

**Denna varningssignal signalerar fara. Du befinner dig i en situation som kan leda till personskada. Innan du utför arbete på någon utrustning måste du vara medveten om farorna med elkretsar och känna till vanliga förfaranden för att förebygga olyckor. Använd det nummer som finns i slutet av varje varning för att hitta dess översättning i de översatta säkerhetsvarningar som medföljer denna anordning.**

#### **SPARA DESSA ANVISNINGAR**

### **FONTOS BIZTONSÁGI ELOÍRÁSOK**

Ez a figyelmezeto jel veszélyre utal. Sérülésveszélyt rejto helyzetben van. Mielott bármely berendezésen munkát végezte, legyen figyelemmel az elektromos áramkörök okozta kockázatokra, és ismerkedjen meg a szokásos balesetvédelmi eljárásokkal. A kiadványban szereplo figyelmeztetések fordítása a készülékhez mellékelt biztonsági figyelmeztetések között található; a fordítás az egyes figyelmeztetések végén látható szám alapján keresheto meg.

ORIZZE MEG EZEKET AZ UTASÍTÁSOKAT!

#### Предупреждение ВАЖНЫЕ ИНСТРУКЦИИ ПО СОБЛЮДЕНИЮ ТЕХНИКИ БЕЗОПАСНОСТИ

Этот символ предупреждения обозначает опасность. То есть имеет место ситуация, в которой следует опасаться телесных повреждений. Перед эксплуатацией оборудования выясните, каким опасностям может подвергаться пользователь при использовании электрических цепей, и ознакомьтесь с правилами техники безопасности для предотвращения возможных несчастных случаев. Воспользуйтесь номером заявления, приведенным в конце каждого предупреждения, чтобы найти его переведенный вариант в переводе предупреждений по безопасности, прилагаемом к данному устройству.

#### СОХРАНИТЕ ЭТИ ИНСТРУКЦИИ

#### 警告 重要的安全性说明

此警告符号代表危险。您正处于可能受到严重伤害的工作环境中。在您使用设备开始工作之前,必须充分意 识到触电的危险,并熟练掌握防止事故发生的标准工作程序。请根据每项警告结尾提供的声明号码来找到此 设备的安全性警告说明的翻译文本。

请保存这些安全性说明

#### 警告 安全上の重要な注意事項

「危険」の意味です。人身事故を予防するための注意事項が記述されています。装置の取り扱い作業を 行うときは、電気回路の危険性に注意し、一般的な事故防止策に留意してください。警告の各国語版は、 各注意事項の番号を基に、装置に付属の「Translated Safety Warnings」を参照してください。

これらの注意事項を保管しておいてください。

#### 주의 중요 안전 지침

이 경고 기호는 위험을 나타냅니다. 작업자가 신체 부상을 일으킬 수 있는 위험한 환경에 있습니다. 장비에 작업을 수행하기 전에 전기 회로와 관련된 위험을 숙지하고 표준 작업 관례를 숙지하여 사고 를 방지하십시오. 각 경고의 마지막 부분에 있는 경고문 번호를 참조하여 이 장치와 함께 제공되는 번역된 안전 경고문에서 해당 번역문을 찾으십시오.

이 지시 사항을 보관하십시오.

### **Aviso INSTRUÇÕES IMPORTANTES DE SEGURANÇA**

**Este símbolo de aviso significa perigo. Você se encontra em uma situação em que há risco de lesões corporais. Antes de trabalhar com qualquer equipamento, esteja ciente dos riscos que envolvem os circuitos elétricos e familiarize-se com as práticas padrão de prevenção de acidentes. Use o número da declaração fornecido ao final de cada aviso para localizar sua tradução nos avisos de segurança traduzidos que acompanham o dispositivo.**

**GUARDE ESTAS INSTRUÇÕES**

### **Advarsel VIGTIGE SIKKERHEDSANVISNINGER**

**Dette advarselssymbol betyder fare. Du befinder dig i en situation med risiko for legemesbeskadigelse. Før du begynder arbejde på udstyr, skal du være opmærksom på de involverede risici, der er ved elektriske kredsløb, og du skal sætte dig ind i standardprocedurer til undgåelse af ulykker. Brug erklæringsnummeret efter hver advarsel for at finde oversættelsen i de oversatte advarsler, der fulgte med denne enhed.**

### **GEM DISSE ANVISNINGER**

تحذير

ارشادات الأمان الهامة

يوضح رمز التحذير هذا وجود خطر. وهذا يعني أنك متواجد في مكان قد ينتج عنه التعرض لإصابات. قبل بدء العمل، احذر مخاطر التعرض للصدمات الكهربائية وكن على علم بالإجراءات القياسية للحيلولة دون وقوع أي حوادث. استخدم رقم البيان الموجود في أخر كل تحذير لتحديد مكان ترجمته داخل تحذيرات الأمان المترجمة التي تأتي مع الجهاز. قم بحفظ هذه الإرشادات

#### Upozorenje **VAŽNE SIGURNOSNE NAPOMENE**

Ovaj simbol upozorenja predstavlja opasnost. Nalazite se u situaciji koja može prouzročiti tielesne ozljede. Prije rada s bilo kojim uređajem, morate razumjeti opasnosti vezane uz električne sklopove, te biti upoznati sa standardnim načinima izbjegavanja nesreća. U prevedenim sigurnosnim upozorenjima, priloženima uz uređaj, možete prema broju koji se nalazi uz pojedino upozorenje pronaći i njegov prijevod.

SAČUVAJTE OVE UPUTE

Upozornění DŮLEŽITÉ BEZPEČNOSTNÍ POKYNY

> Tento upozorňující svmbol označuje nebezpečí, Jste v situaci, která by mohla způsobit nebezpečí úrazu. Před prací na jakémkoliv vybavení si uvědomte nebezpečí související s elektrickými obvody a seznamte se se standardními opatřeními pro předcházení úrazům. Podle čísla na konci každého upozornění vyhledejte jeho překlad v přeložených bezpečnostních upozorněních, která jsou přiložena k zařízení.

**USCHOVEJTE TYTO POKYNY** 

#### Προειδοποίηση ΣΗΜΑΝΤΙΚΕΣ ΟΔΗΓΙΕΣ ΑΣΦΑΛΕΙΑΣ

Αυτό το προειδοποιητικό σύμβολο σημαίνει κίνδυνο. Βρίσκεστε σε κατάσταση που μπορεί να προκαλέσει τραυματισμό. Πριν εργαστείτε σε οποιοδήποτε εξοπλισμό, να έχετε υπόψη σας τους κινδύνους που σχετίζονται με τα ηλεκτρικά κυκλώματα και να έχετε εξοικειωθεί με τις συνήθεις πρακτικές για την αποφυγή ατυχημάτων. Χρησιμοποιήστε τον αριθμό δήλωσης που παρέχεται στο τέλος κάθε προειδοποίησης, για να εντοπίσετε τη μετάφρασή της στις μεταφρασμένες προειδοποιήσεις ασφαλείας που συνοδεύουν τη συσκευή.

ΦΥΛΑΞΤΕ ΑΥΤΕΣ ΤΙΣ ΟΔΗΓΙΕΣ

### אזהרה

### הוראות בטיחות חשובות

סימן אזהרה זה מסמל סכנה. אתה נמצא במצב העלול לגרום לפציעה. לפני שתעבוד עם ציוד כלשהו, עליך להיות מודע לסכנות הכרוכות במעגלים חשמליים ולהכיר את הנהלים המקובלים למניעת תאונות. השתמש במספר ההוראה המסופק בסופה של כל אזהרה כד לאתר את התרגום באזהרות הבטיחות המתורגמות שמצורפות להתקן.

### שמור הוראות אלה

Opomena ВАЖНИ БЕЗБЕДНОСНИ НАПАТСТВИЈА Симболот за предупредување значи опасност. Се наоѓате во ситуација што може да предизвика телесни повреди. Пред да работите со опремата, бидете свесни за ризикот што постои кај електричните кола и треба да ги познавате стандардните постапки за спречување на несреќни случаи. Искористете го бројот на изјавата што се наоѓа на крајот на секое предупредување за да го најдете неговиот период во преведените безбедносни предупредувања што се испорачани со уредот. ЧУВАЈТЕ ГИ ОВИЕ НАПАТСТВИЈА

#### Ostrzeżenie WAŻNE INSTRUKCJE DOTYCZĄCE BEZPIECZEŃSTWA

Ten symbol ostrzeżenia oznacza niebezpieczeństwo. Zachodzi sytuacja, która może powodować obrażenia ciała. Przed przystąpieniem do prac przy urządzeniach należy zapoznać się z zagrożeniami związanymi z układami elektrycznymi oraz ze standardowymi środkami zapobiegania wypadkom. Na końcu każdego ostrzeżenia podano numer, na podstawie którego można odszukać tłumaczenie tego ostrzeżenia w dołączonym do urządzenia dokumencie z tłumaczeniami ostrzeżeń.

NINIEJSZE INSTRUKCJE NALEŻY ZACHOWAĆ

#### **Upozornenie** DÔLEŽITÉ BEZPEČNOSTNÉ POKYNY

Tento varovný symbol označuje nebezpečenstvo. Nachádzate sa v situácii s nebezpečenstvom úrazu. Pred prácou na akomkoľvek vybavení si uvedomte nebezpečenstvo súvisiace s elektrickými obvodmi a oboznámte sa so štandardnými opatreniami na predchádzanie úrazom. Podľa čísla na konci každého upozornenia vyhľadajte jeho preklad v preložených bezpečnostných upozorneniach, ktoré sú priložené k zariadeniu.

**USCHOVAJTE SITENTO NÁVOD** 

### Opozorilo

```
警告
    重要安全性指示
    此警告符號代表危險,表示可能造成人身傷害。使用任何設備前,請留心電路相關危險,並熟悉避免意外
    的標準作法。您可以使用每項警告後的聲明編號,查詢本裝置隨附之安全性警告譯文中的翻譯。
    請妥善保留此指示
```
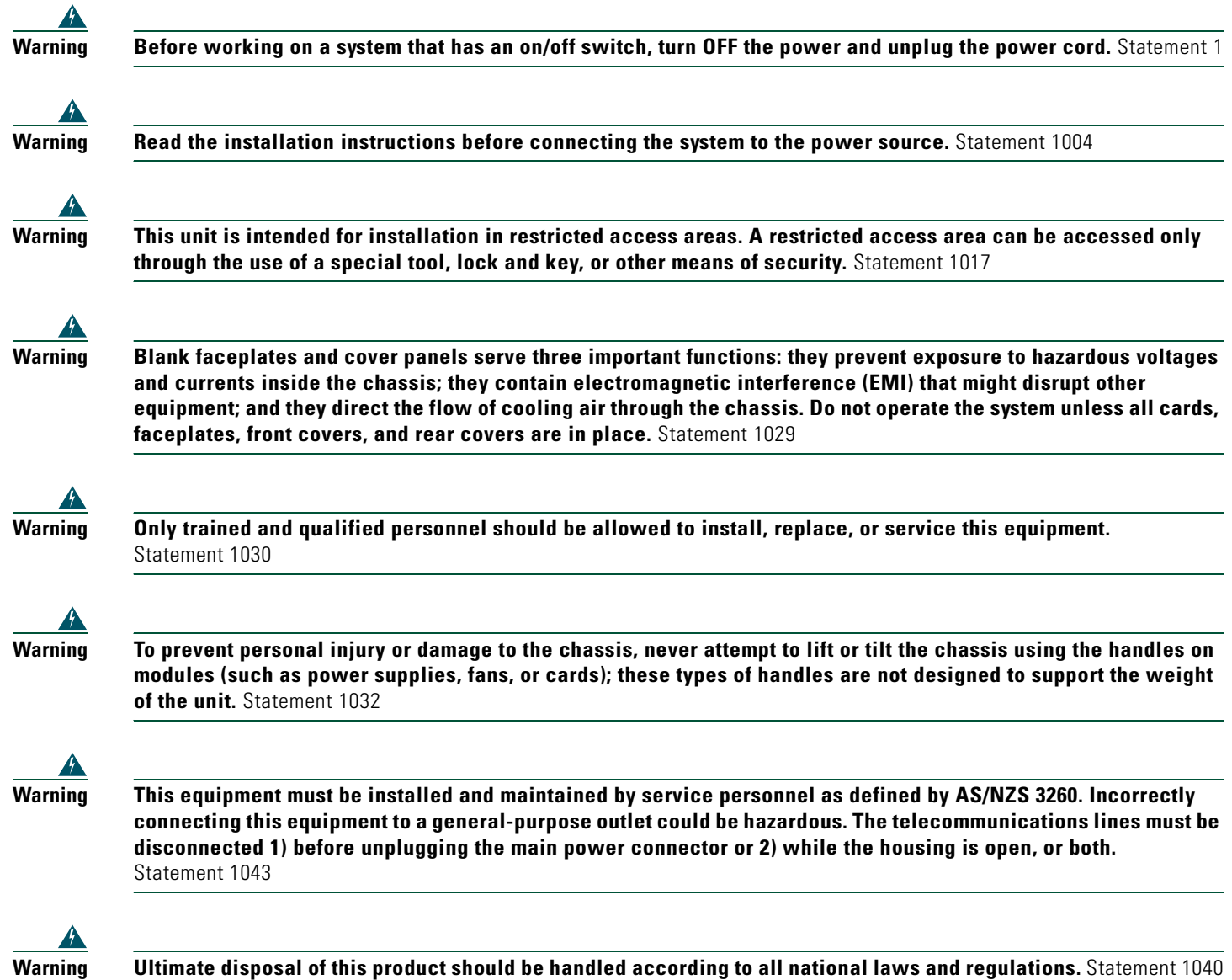

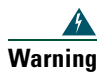

**Warning To prevent the system from overheating, do not operate it in an area that exceeds the maximum recommended ambient temperature of 40 deg.** Statement 1047

# <span id="page-10-0"></span>**5 Install the Integrated Access Device**

This section contains basic installation procedures. For more detailed installation instructions, see the Cisco IAD2801 hardware installation documentation at the following URL:

<http://www.cisco.com/en/US/docs/routers/access/iad2801/hardware/installation/guide/hig.html>

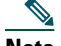

**Note** For information about connecting DSL interface cards, see the *Cisco Interface Cards Hardware Installation Guide* at the following URL:

[http://www.cisco.com/en/US/products/hw/modules/ps2641/prod\\_installation\\_guides\\_list.html](http://www.cisco.com/en/US/products/hw/modules/ps2641/prod_installation_guides_list.html)

You can set the Cisco IAD2801 on a desktop or install it in a rack.

### $\wedge$

**Caution** To prevent damage to the chassis, never attempt to lift or tilt the chassis by the plastic panel on the front. Always hold the chassis by the metal body.

# **Safety Information**

For safety information you must know before working on your Cisco router, see the *[Cisco 2800 and Cisco 3800 Series](http://www.cisco.com/en/US/products/ps5854/products_regulatory_approvals_and_compliance09186a00802c39a2.html )  [Integrated Services Routers Regulatory Compliance and Safety Information](http://www.cisco.com/en/US/products/ps5854/products_regulatory_approvals_and_compliance09186a00802c39a2.html )* document.

# **Rack-Mounting the IAD**

Cisco IAD2801 can be installed only in 19-inch racks, and cannot be center mounted (brackets attached in the center of the chassis with only the front panel facing forward). Use the standard brackets for mounting the chassis in a 19-inch rack.

The brackets are shown in [Figure 2.](#page-10-1)

<span id="page-10-1"></span>*Figure 2 Brackets for Rack-Mounting Cisco IAD2801*

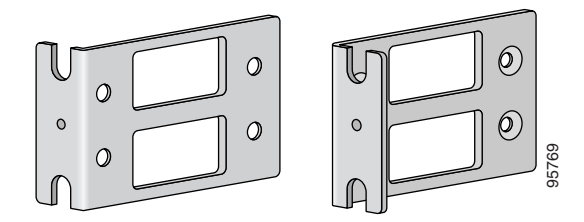

### **Attaching Brackets to the IAD for Rack-Mounting**

Attach the mounting brackets to the IAD chassis as shown in [Figure 3](#page-11-0) and [Figure 4](#page-11-1), using the screws provided.

**Caution** Do not overtorque the screws. The recommended torque is  $15-18$  in-lb  $(1.7-2.0 \text{ N-m})$ . Attaching Brackets to the IAD for Rack-Mounting<br>Attach the mounting brackets to the IAD chassis as shown in Figure 3 and Figure 4, using the screws provided.<br>Caution  $\frac{\triangle}{\text{Do not overtorque the screws. The recommended torque is } 15-18 \text{ in-lb } (1.7-2.0 \text{ N-m}).$ <br>Attac

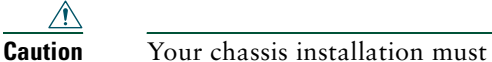

**Caution** Your chassis installation must allow unrestricted airflow for chassis cooling.

### <span id="page-11-0"></span>*Figure 3 Bracket Installation for Front Mounting*

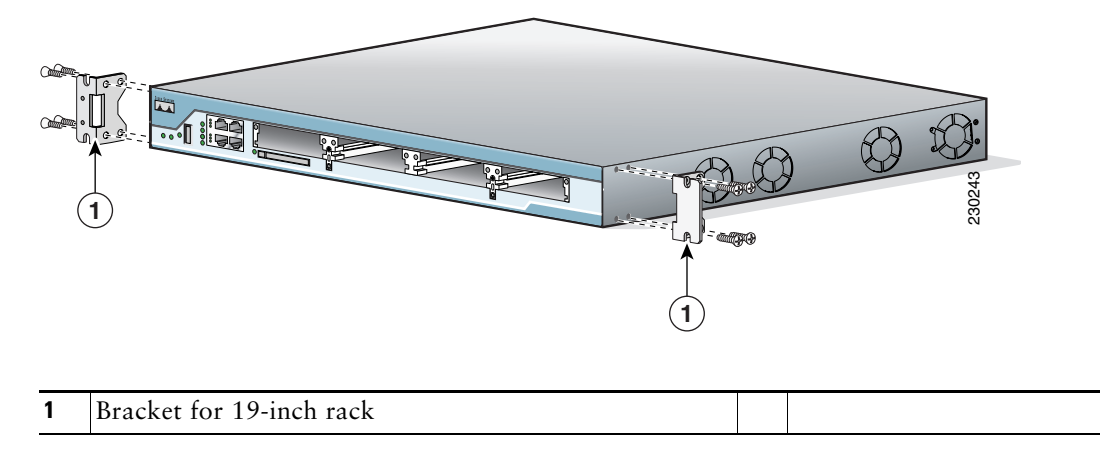

### <span id="page-11-1"></span>*Figure 4 Bracket Installation for Rear Mounting*

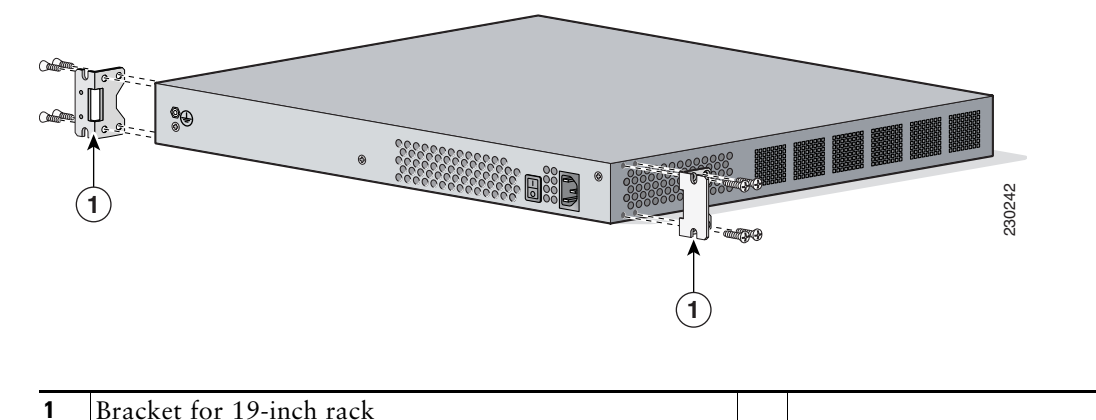

**Warning To prevent bodily injury when mounting or servicing this unit in a rack, you must take special precautions to ensure that the system remains stable. The following guidelines are provided to ensure your safety:**

- **This unit should be mounted at the bottom of the rack if it is the only unit in the rack.**
- **When mounting this unit in a partially filled rack, load the rack from the bottom to the top with the heaviest component at the bottom of the rack.**
- **If the rack is provided with stabilizing devices, install the stabilizers before mounting or servicing the unit in the rack.**  Statement 1006

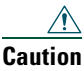

**Caution** Be sure to leave space above and below each IAD in a rack to allow for cooling air circulation.

Use two screws for each side (supplied with the rack, not with the IAD). Suggestion: Start the lower pair of screws first, and rest the brackets on the lower screws while you insert the upper pair of screws.

Tip The screw slots in the brackets are spaced to line up with every *second* pair of screw holes in the rack. When the correct screw holes are used, the small threaded holes in the brackets line up with unused screw holes in the rack. If the small holes do not line up with the rack holes, you must raise or lower the brackets to the next rack hole.

### **Attaching the Cable Management Bracket**

The cable management bracket provides attachment points for organizing and routing cables. Attach the cable management bracket to the left or right rack-mount bracket using the screw provided. See [Figure 5](#page-12-0) for cable management bracket attachment locations.

<span id="page-12-0"></span>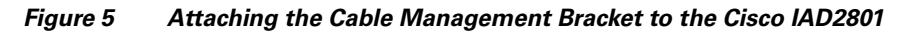

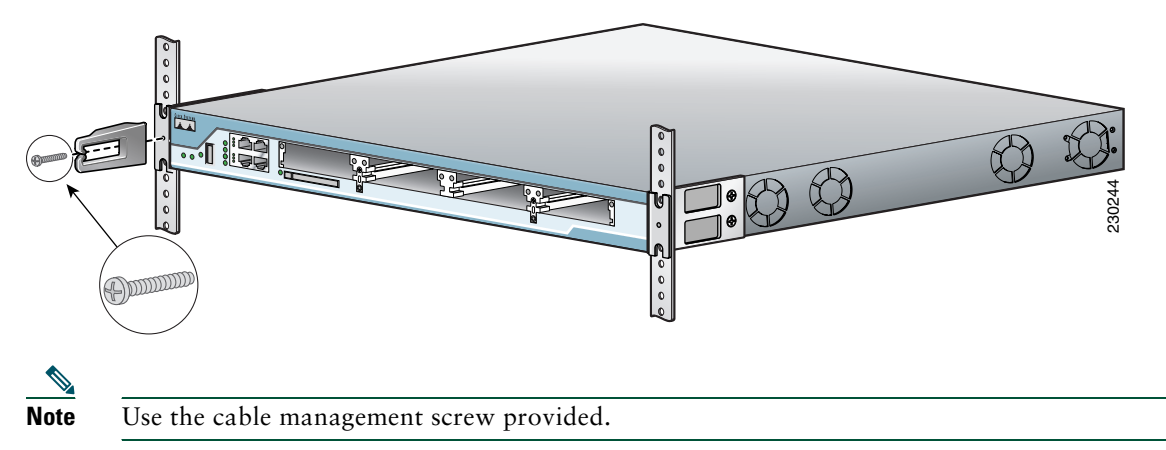

### **Installing the IAD on a Desktop**

If you install your Cisco IAD2801 on a desktop, observe the following precautions:

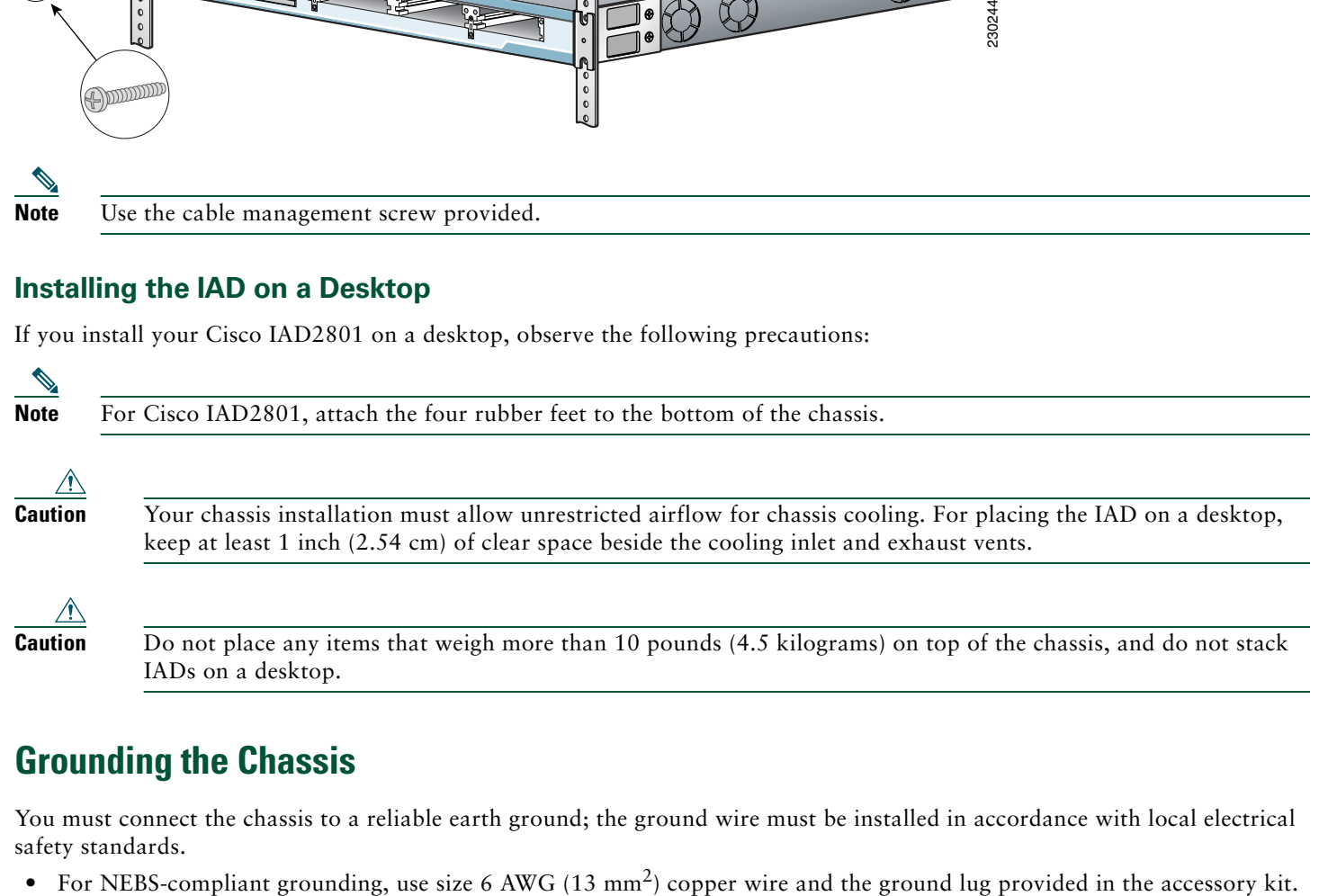

# **Grounding the Chassis**

You must connect the chassis to a reliable earth ground; the ground wire must be installed in accordance with local electrical safety standards.

- For NEC-compliant grounding, use size 14 AWG (2 mm<sup>2</sup>) or larger copper wire and an appropriate user-supplied ring terminal with an inner diameter of 1/4 in. (5-7 mm).
- **•** For EN/IEC 60950-compliant grounding, use size 18 AWG (1 mm2) or larger copper wire and an appropriate user-supplied ring terminal.

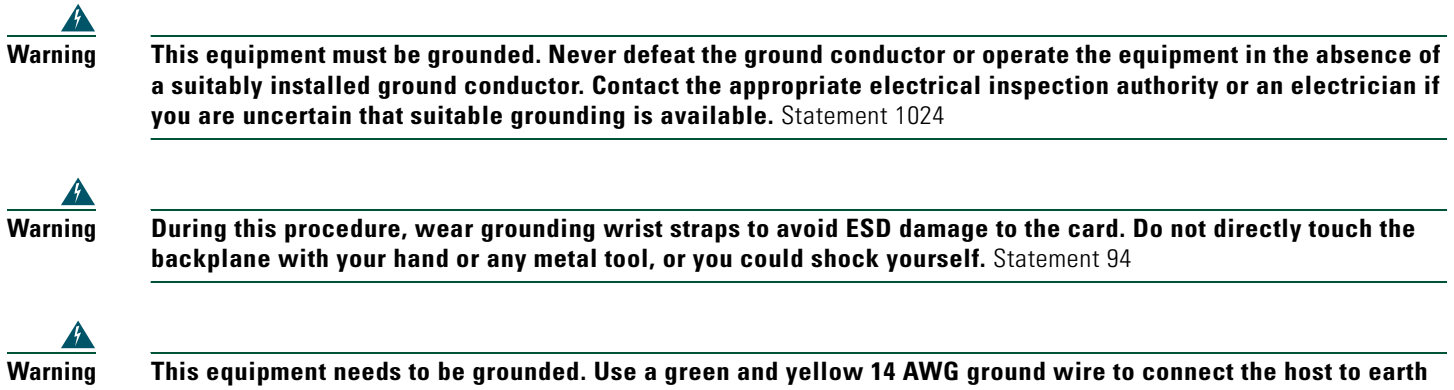

**ground during normal use.** Statement 190

To connect the chassis to a reliable earth ground, perform the following steps:

**Step 1** Strip one end of the ground wire to the length required for the ground lug or terminal.

- For the NEBS ground lug—approximately 0.75 inches (20 mm)
- **•** For user-provided ring terminal—as required
- **Step 2** Crimp the ground wire to the ground lug or ring terminal, using a crimp tool of the appropriate size.
- **Step 3** Attach the ground lug or ring terminal to the chassis as shown in [Figure 6.](#page-13-1) For a ground lug, use the two screws with captive locking washers provided. For a ring terminal, use one of the screws provided. Tighten the screws to a torque of 8 to 10 in-lb (0.9 to 1.1 N-m).

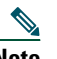

**Note** The Cisco IAD2801 is not NEBS-compliant.

**Step 4** Connect the other end of the ground wire to a suitable grounding point at your site.

<span id="page-13-1"></span>*Figure 6 Chassis Ground Connection on Cisco IAD2801 Chassis*

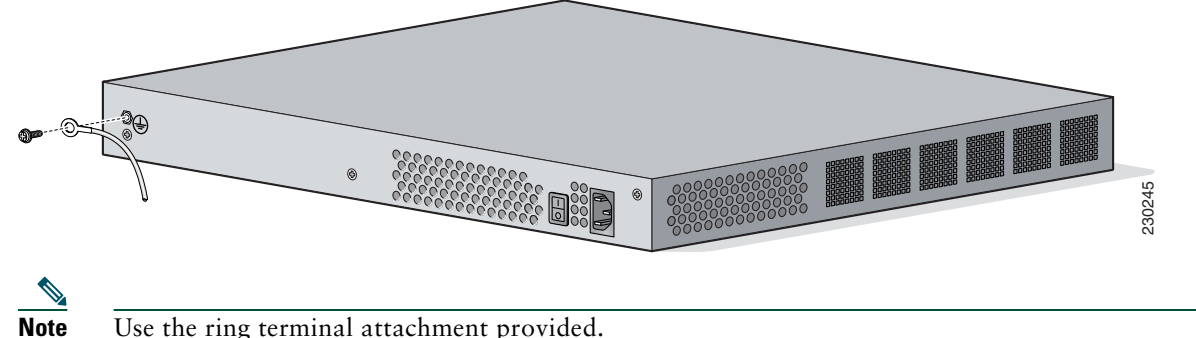

# <span id="page-13-0"></span>**6 Connect Cables**

The following sections describe how to properly connect the cables for the IAD2801.

- [Power Connections, page 15](#page-14-0)
- **•** [WAN, LAN, and Voice Connections, page 16](#page-15-1)

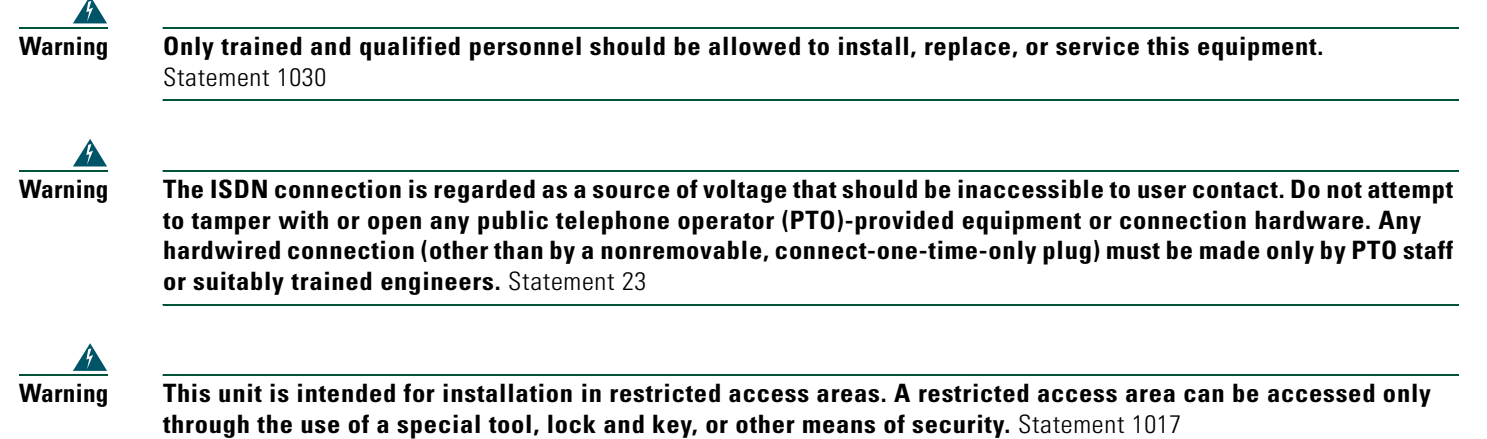

## <span id="page-14-0"></span>**Power Connections**

This section describes procedures for connecting your Cisco IAD2801 to AC power.

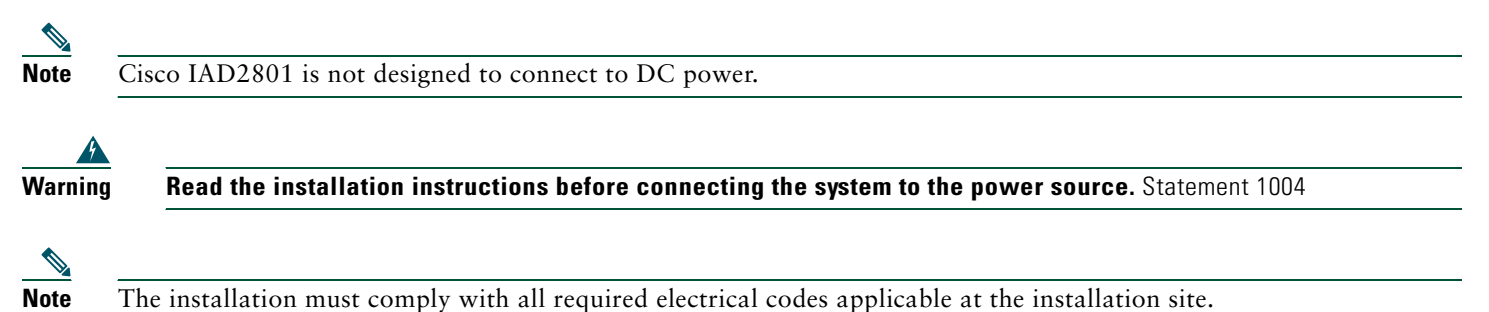

### **Connecting the IAD to AC Power**

Connect the IAD2801 to a 15 A, 120 VAC (10 A, 240 VAC) circuit with overcurrent protection.

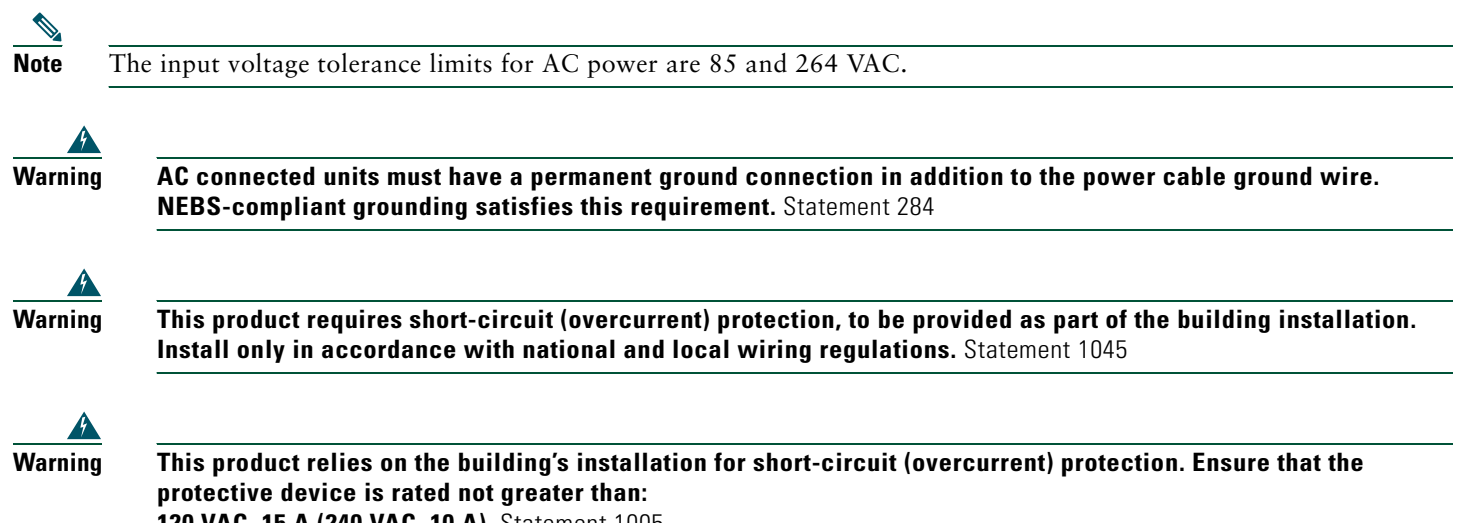

**120 VAC, 15 A (240 VAC, 10 A).** Statement 1005

# <span id="page-15-1"></span>**WAN, LAN, and Voice Connections**

The connections and cables are described in detail in the Cisco IAD2801 integrated services router hardware installation documents at the following URL:

[http://www.cisco.com/en/US/docs/routers/access/2800/hardware/installation/guide/05\\_hw.pdf](http://www.cisco.com/en/US/docs/routers/access/2800/hardware/installation/guide/05_hw.pdf)

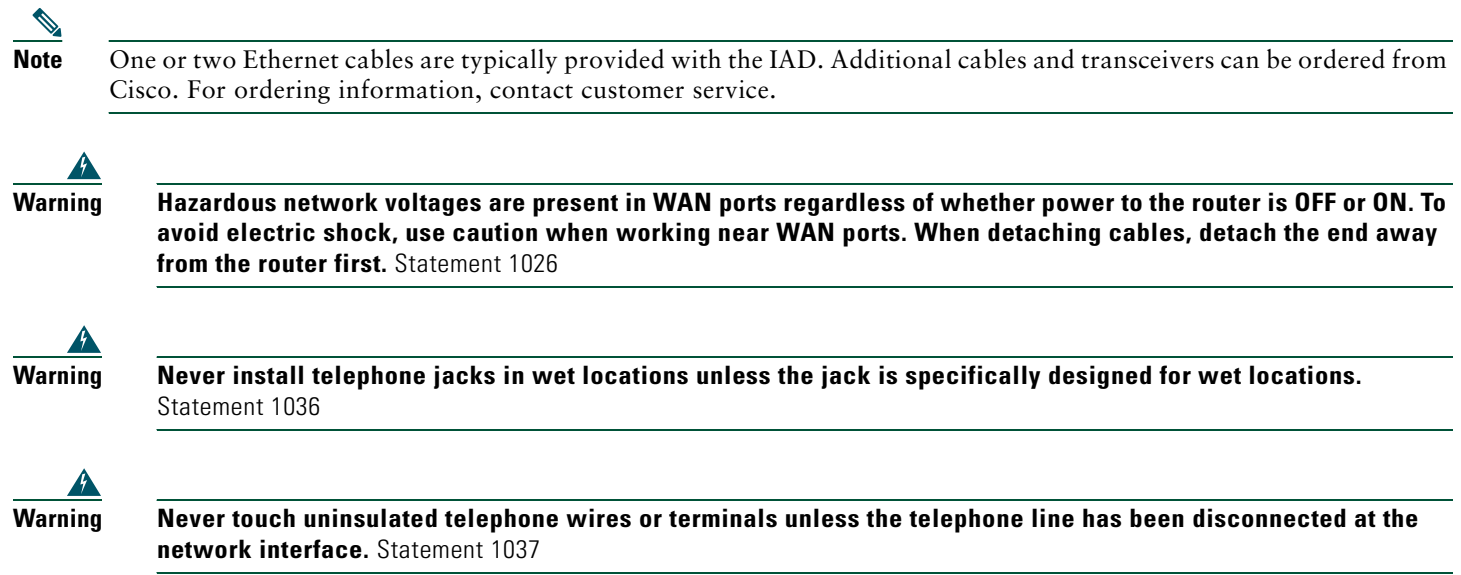

# <span id="page-15-0"></span>**7 Power Up the IAD**

**Caution** To ensure adequate cooling, never operate the IAD unless the cover and all modules and cover plates are installed.

# <span id="page-15-2"></span>**Checklist for Power-Up**

You are ready to power up the Cisco IAD2801 after the following steps are completed:

- Chassis is securely mounted and grounded. (See the ["Install the Integrated Access Device" section on page 11.](#page-10-0))
- Power and interface cables are connected. (See the ["Connect Cables" section on page 14](#page-13-0).)
- **•** PC with terminal emulation program is connected to the console port, powered up, and configured for 9600 bps, 8 data bits, 1 stop bit, no flow control, and no parity.
- **•** Suitable PC COM port is selected in the terminal emulation program.

# 

**Note** For initial power-up, a direct console connection is recommended. After the initial configuration is completed, a remote modem connection can be used for IAD management.

## **Powering Up the Integrated Access Device**

Follow these steps to power up your Cisco IAD2801 and to verify that it goes through its initialization and self-test. After the IAD completes the self-test, it is ready to be configured.

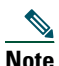

**Note** Use the back panel LEDs during IAD installation to confirm that you have correctly connected all the cables to the IAD.

### **Note** To view the boot sequence, you must have a console connection to the Cisco IAD2801 *before* it powers up.

**Step 1** Make sure that your PC is powered up and connected as described in the ["Checklist for Power-Up"](#page-15-2) section.

**Step 2** Move the power switch to the ON position. The SYS PWR LED on the front of the chassis blinks green. The fans operate once the IAD reaches a threshold point temperature. If this does not happen, see the *Troubleshooting* module in the online Cisco IAD2801 integrated services router hardware installation documentation at the following URL:

[http://www.cisco.com/en/US/docs/routers/access/iad2801/hardware/installation/guide/07\\_hw.html](http://www.cisco.com/en/US/docs/routers/access/iad2801/hardware/installation/guide/07_hw.html)

Startup messages appear in your terminal emulation program window. When the startup messages end, the SYS PWR LED shows solid green.

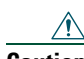

**Contract Contract Contract Contract Contract Contract Contract Contract Contract Contract Contract Contract Contract Contract Contract Contract Contract Contract Contract Contract Contract Contract Contract Contract Contr** 

**Caution** *Do not press any keys on the keyboard until the messages stop and the SYS PWR LED is solid green*. Any keys pressed during this time are interpreted as the first command typed when the messages stop, which might cause the IAD to power off and restart. It takes a few minutes for the messages to stop.

If you see the following messages, the IAD has booted and is ready for initial configuration using the setup command facility or the command-line interface (CLI):

--- System Configuration Dialog ---

At any point you may enter a question mark '?' for help. Use ctrl-c to abort configuration dialog at any prompt. Default settings are in square brackets '[]'.

Would you like to enter the initial configuration dialog? [yes/no]:

To use the setup command facility and use the CLI to configure the IAD, see the ["Setting Up the Initial](#page-17-1)  [Configuration Using the Setup Command Facility"](#page-17-1) and ["Setting Up the Initial Configuration Using the Setup](#page-17-1)  [Command Facility"](#page-17-1) sections.

If the rommon 1> prompt appears, your system has booted in ROM monitor mode.

### **Verify the Hardware Configuration**

To display and verify the hardware features, enter the following commands:

- **• show version**—Displays the system hardware version; the installed software version; the names and sources of configuration files; the boot images; and the amount of installed DRAM, NVRAM, and flash memory.
- **• show diag**—Lists and displays diagnostic information about the installed controllers, interface processors, and port adapters.

# <span id="page-17-0"></span>**8 Perform Initial Configuration**

This section provides the procedures for performing the initial configuration of your Cisco IAD2801.

### **Initial Configuration Using Cisco Router and Security Device Manager (SDM)**

If the following messages appear at the end of the startup sequence, Cisco Router and Security Device Manager (SDM) is installed on your router:

yourname con0 is now available

--- System Configuration Dialog ---

Press RETURN to get started.

### <span id="page-17-1"></span>**Setting Up the Initial Configuration Using the Setup Command Facility**

This section shows how to use the setup command facility to configure a hostname for the Cisco IAD2801, to set passwords, and to configure an interface for communication with the management network. If the following messages appear at the end of the startup sequence, the setup command facility has been invoked automatically:

At any point you may enter a question mark '?' for help. Use ctrl-c to abort configuration dialog at any prompt. Default settings are in square brackets '[]'.

Would you like to enter the initial configuration dialog? [yes/no]:

The setup command facility prompts you for basic information about your Cisco IAD2801 and network, and it creates an initial configuration file. After the configuration file is created, you can use the CLI or Cisco Router and Security Device Manager (SDM) to perform additional configuration.

The prompts in the setup command facility vary with the installed interface modules and the software image. The following example and the user entries (in **bold**) are shown as examples only.

For help with interface and port numbering, see the ["Interface Numbering" section on page 21](#page-20-0).

### $\mathscr{D}$

**Note** If you make a mistake while using the setup command facility, you can exit and run the setup command facility again. Press **Ctrl-C**, and type **setup** at the privileged EXEC mode prompt (IAD#).

**Step 1** To proceed using the setup command facility, enter **yes** when the power-up messages have ended.

Would you like to enter the initial configuration dialog? [yes/no]: **yes**

**Step 2** When the following messages appear, press **Return** to enter basic management setup:

At any point you may enter a question mark '?' for help. Use ctrl-c to abort configuration dialog at any prompt. Default settings are in square brackets '[]'.

Basic management setup configures only enough connectivity for management of the system, extended setup will ask you to configure each interface on the system

Would you like to enter basic management setup? [yes/no]: **yes**

**Step 3** Enter a hostname for the Cisco IAD2801 (this example uses **IAD**):

Configuring global parameters:

Enter host name [IAD]: **IAD**

**Step 4** Enter an enable secret password. This password is encrypted (more secure) and cannot be seen when you view the configuration:

The enable secret is a password used to protect access to privileged EXEC and configuration modes. This password, after entered, becomes encrypted in the configuration. Enter enable secret: **xxxxxx**

**Step 5** Enter an enable password that is different from the enable secret password. This password is *not* encrypted (less secure) and can be seen when you view the configuration:

The enable password is used when you do not specify an enable secret password, with some older software versions, and some boot images. Enter enable password: **xxxxxx**

**Step 6** Enter the virtual terminal password, which prevents unauthenticated access to the Cisco IAD2801 through ports other than the console port:

The virtual terminal password is used to protect access to the IAD over a network interface. Enter virtual terminal password: **xxxxxx**

**Step 7** Respond to the following prompts as appropriate for your network:

Configure SNMP Network Management? [yes]: Community string [public]:

#### A summary of the available interfaces appears:

Current interface summary

Controller Timeslots D-Channel Configurable modes Status

Any interface listed with OK? value "NO" does not have a valid configuration

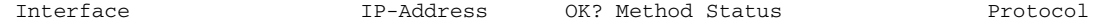

**Step 8** Choose one of the available interfaces to connect the Cisco IAD2801 to the management network:

Enter interface name used to connect to the management network from the above interface summary: **0/0**

#### **Step 9** Respond to the following prompts as appropriate for your network:

Configuring interface FastEthernet0/0: Use the 100 Base-TX (RJ-45) connector? [yes]: **no** Operate in full-duplex mode? [no]: **yes** Configure IP on this interface? [yes]: IP address for this interface: **172.1.2.3** Subnet mask for this interface [255.255.0.0] : Class B network is 172.1.0.0, 16 subnet bits; mask is /16

#### **Step 10** The configuration is displayed:

The following configuration command script was created:

```
hostname IAD 
enable secret 5 $1$N/8L$kcQYQVHusc4YL3bGiWviH1 
enable password cisco 
line vty 0 4 
password lab 
snmp-server community public 
! 
no ip routing 
! 
interface FastEthernet0/0 
no shutdown 
full-duplex
```

```
ip address 172.1.2.3 255.255.0.0 
no mop enabled 
! 
interface FastEthernet0/1 
shutdown 
no ip address 
! 
end
```
**Step 11** Respond to the following prompts. Choose [**2**] to save the initial configuration:

```
[0] Go to the IOS command prompt without saving this config.
[1] Return back to the setup without saving this config.
[2] Save this configuration to nvram and exit.
Enter your selection [2]: 2
Building configuration...
Use the enabled mode 'configure' command to modify this configuration.
Press RETURN to get started!
The user prompt appears:
IAD>
```
### **Initial Configuration Using the Cisco CLI—Manual Configuration**

This section shows how to display a command-line interface (CLI) prompt for configuration using the CLI, and it directs you to documentation for the CLI configuration. You can use the CLI if the following messages appear at the end of the startup sequence:

```
At any point you may enter a question mark '?' for help.
Use ctrl-c to abort configuration dialog at any prompt.
Default settings are in square brackets '[]'.
```
--- System Configuration Dialog ---

Would you like to enter the initial configuration dialog? [yes/no]:

If these messages do not appear, a default configuration file were installed on the router at the factory.

For help with interface and port numbering, see the ["Interface Numbering" section on page 21](#page-20-0).

**Step 1** To proceed with manual configuration using the CLI, enter **no** when the power-up messages end: Would you like to enter the initial configuration dialog? [yes/no]: **no**

**Step 2** Press **Return** to terminate autoinstall and continue with manual configuration: Would you like to terminate autoinstall? [yes] **Return**

Several messages appear, ending with a line similar to the following:

Copyright (c) 1986-2007 by cisco Systems, Inc. Compiled <*date*> <*time*> by <*person*>

**Step 3** Press **Return** to display the Router prompt.

flashfs[4]: Initialization complete. IAD>

**Step 4** Enter privileged EXEC mode:

IAD> **enable**

...

...

IAD#

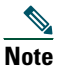

**Note** To avoid losing work you have completed, be sure to save your configuration occasionally as you proceed. Use the **copy running-config startup-config** command to save the configuration to NVRAM.

# <span id="page-20-1"></span>**Verifying the Initial Configuration**

To verify that the new interfaces are operating correctly, enter the following commands:

- **• show interfaces—**Verifies that the interfaces are operating correctly and that the interfaces and line protocol are in the correct state—up or down.
- **• show ip interface brief—**Displays a summary status of the interfaces configured for IP.
- **• show configuration**—Verifies that you configured the correct hostname and password.

After you complete and verify the initial configuration, your Cisco IAD2801 is ready to be configured for specific functions. See the ["Where to Go Next" section on page 22](#page-21-0) for information about locating documentation for advanced configuration procedures.

## **Verify the Front Panel LED Indications**

The indicator LEDs described in [Table 1](#page-20-2) provide power, activity, and status information:

| <b>LED Label</b>         | <b>LED Color or State</b>     | <b>Meaning</b>                                          |
|--------------------------|-------------------------------|---------------------------------------------------------|
| <b>SYS</b><br><b>PWR</b> | Solid green                   | System is operating normally.                           |
|                          | <b>Blinking</b> green         | System is booting or is in ROM monitor mode.            |
|                          | Amber                         | System error.                                           |
|                          | Off                           | Power is off.                                           |
| <b>SYS</b><br>ACT        | Blinking green or solid green | Packet transfers are occurring.                         |
|                          | Off                           | No packet transfers are occurring.                      |
| CF                       | Green                         | CompactFlash memory is being accessed; do not eject.    |
|                          | Off                           | CompactFlash memory is not being accessed; OK to eject. |

<span id="page-20-2"></span>*Table 1 LED Indicators on Front Panel*

# <span id="page-20-0"></span>**9 Interface Numbering**

On the Cisco IAD2801, the numbering format for slots is *interface type 0/slot/port*. "0" indicates slots that are built into the chassis of a IAD. On the Cisco IAD2801, all slots begin with "0," because all slots are built into the chassis.

**Caution** The following message will appear during bootup for any unsupported card detected:

Card is not supported in slot 2. Please remove it.

This message will appear for each unsupported card detected.

If **smart-init** is enabled on your IAD2801, the following message will appear during bootup for any unsupported

**Step 5** When you have finished the initial configuration, verify the initial configuration. See the ["Verifying the Initial](#page-20-1)  [Configuration" section on page 21](#page-20-1) for verification procedures.

card detected:

```
Smart Init is enabled
smart init is sizing iomem
ID MEMORY_REQ TYPE
0X003AA110 public buffer pools
0X00211000 public particle pools
0X00020000 Crypto module pools
0X00120000 VPM buffer pools
0X05B3 0X000034A0 Card in slot 0
0X04C8 0X00077D00 Card in slot 1
0X05B3 0X00000000 UNKNOWN Card in slot 2
0X003A 0X00000000 Card in slot 3
0X000021B8 Onboard USB
```
[Table 2](#page-21-2) summarizes the interface numbering on a Cisco IAD2801.

<span id="page-21-2"></span>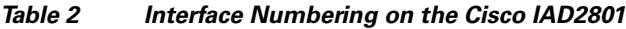

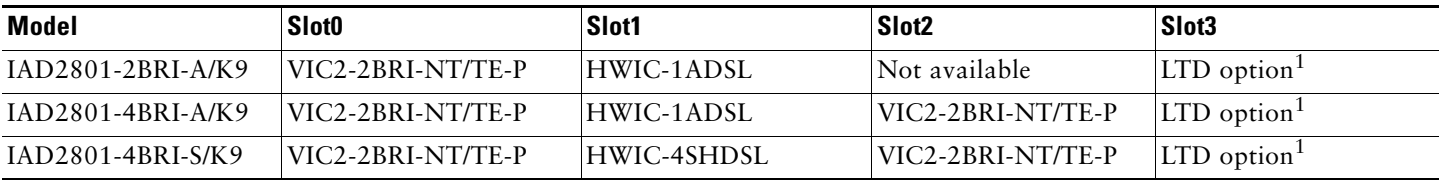

<span id="page-21-3"></span>1. The factory installable or field upgradeable LTD option includes: HWIC-AP-AG-E and HWIC-AP-G-E, HWIC-4ESW, and VIC-4FXS/DID.

# <span id="page-21-0"></span>**10 Where to Go Next**

For additional configuration procedures, see the appropriate Cisco IAD2801 documentation or Cisco IOS software documentation, available online on Cisco.com.

 $\boldsymbol{\mathcal{L}}$ 

**Tip** See the ["Obtaining Additional Publications and Information" section on page 26](#page-25-0) for help in locating these documents.

### **To access documentation on Cisco.com:**

For Cisco IAD2801 platform documentation, go to the Cisco.com website at<http://www.cisco.com>.

For Cisco IOS software documentation, begin at Cisco.com at **http://www.cisco.com**, and choose **Products & Solutions > Cisco IOS Software > Latest Releases >** *Your Cisco IOS software release*.

For updated information about platform support for features, access Feature Navigator II at<http://www.cisco.com/go/fn>. (This requires a registered account on Cisco.com.)

### **To access documentation using Cisco Connection Online (CCO):**

For Cisco IAD2801 platform documentation, begin at Cisco.com at <http://www.cisco.com>, and click the **Technical Support and Documentation** link. Click the Technical Documentation site link, and navigate to Voice Gateways and to the documentation for your router.

For Cisco IOS software documentation, begin at Cisco.com at [http://www.cisco.com,](http://www.cisco.com) and click the **Technical Support and Documentation** link. Click the Technical Documentation site link and navigate to the Cisco IOS software documentation for the Cisco IOS software release that is installed on your IAD.

# <span id="page-21-1"></span>**11 Obtaining Documentation**

Cisco documentation and additional literature are available on Cisco.com. This section explains the product documentation resources that Cisco offers.

## **Cisco.com**

You can access the most current Cisco documentation at this URL:

<http://www.cisco.com/techsupport>

You can access the Cisco website at this URL:

<http://www.cisco.com>

You can access international Cisco websites at this URL:

[http://www.cisco.com/public/countries\\_languages.shtml](http://www.cisco.com/public/countries_languages.shtml)

# **Product Documentation DVD**

The Product Documentation DVD is a library of technical product documentation on a portable medium. The DVD enables you to access installation, configuration, and command guides for Cisco hardware and software products. With the DVD, you have access to the HTML documentation and some of the PDF files found on the Cisco website at this URL:

[http://www.cisco.com/web/learning/le3/ccie/index.html](http://www.cisco.com/web/learning/le3/ccie/index.html  ) 

The Product Documentation DVD is created and released regularly. DVDs are available singly or by subscription. Registered Cisco.com users can order a Product Documentation DVD (product number DOC-DOCDVD= or DOC-DOCDVD=SUB) from Cisco Marketplace at the Product Documentation Store at this URL:

<http://www.cisco.com/go/marketplace/docstore>

# **Ordering Documentation**

You must be a registered Cisco.com user to access Cisco Marketplace. Registered users may order Cisco documentation at the Product Documentation Store at this URL:

<http://www.cisco.com/go/marketplace/docstore>

If you do not have a user ID or password, you can register at this URL:

<http://tools.cisco.com/RPF/register/register.do>

# <span id="page-22-0"></span>**12 Documentation Feedback**

You can provide feedback about Cisco technical documentation on the Cisco Support site area by entering your comments in the feedback form available in every online document.

# <span id="page-22-1"></span>**13 Cisco Product Security Overview**

Cisco provides a free online Security Vulnerability Policy portal at this URL:

[http://www.cisco.com/en/US/products/products\\_security\\_vulnerability\\_policy.html](http://www.cisco.com/en/US/products/products_security_vulnerability_policy.html)

From this site, you will find information about how to do the following:

- **•** Report security vulnerabilities in Cisco products
- **•** Obtain assistance with security incidents that involve Cisco products
- **•** Register to receive security information from Cisco

A current list of security advisories, security notices, and security responses for Cisco products is available at this URL:

### <http://www.cisco.com/go/psirt>

To see security advisories, security notices, and security responses as they are updated in real time, you can subscribe to the Product Security Incident Response Team Really Simple Syndication (PSIRT RSS) feed. Information about how to subscribe to the PSIRT RSS feed is found at this URL:

[http://www.cisco.com/en/US/products/products\\_psirt\\_rss\\_feed.html](http://www.cisco.com/en/US/products/products_psirt_rss_feed.html)

## **Reporting Security Problems in Cisco Products**

Cisco is committed to delivering secure products. We test our products internally before we release them, and we strive to correct all vulnerabilities quickly. If you think that you have identified a vulnerability in a Cisco product, contact PSIRT:

• For emergencies only—[security-alert@cisco.com](mailto:security-alert@cisco.com)

An emergency is either a condition in which a system is under active attack or a condition for which a severe and urgent security vulnerability should be reported. All other conditions are considered nonemergencies.

• For nonemergencies—[psirt@cisco.com](mailto:psirt@cisco.com)

In an emergency, you can also reach PSIRT by telephone:

- **•** 1 877 228-7302
- **•** 1 408 525-6532
- 

**Tip** We encourage you to use Pretty Good Privacy (PGP) or a compatible product (for example, GnuPG) to encrypt any sensitive information that you send to Cisco. PSIRT can work with information that has been encrypted with PGP versions 2.*x* through 9.*x*.

Never use a revoked encryption key or an expired encryption key. The correct public key to use in your correspondence with PSIRT is the one linked in the Contact Summary section of the Security Vulnerability Policy page at this URL:

[http://www.cisco.com/en/US/products/products\\_security\\_vulnerability\\_policy.html](http://www.cisco.com/en/US/products/products_security_vulnerability_policy.html)

The link on this page has the current PGP key ID in use.

If you do not have or use PGP, contact PSIRT to find other means of encrypting the data before sending any sensitive material.

# <span id="page-23-1"></span>**14 Product Alerts and Field Notices**

Modifications to or updates about Cisco products are announced in Cisco Product Alerts and Cisco Field Notices. You can receive these announcements by using the Product Alert Tool on Cisco.com. This tool enables you to create a profile and choose those products for which you want to receive information.

To access the Product Alert Tool, you must be a registered Cisco.com user. Registered users can access the tool at this URL:

<http://www.cisco.com/pcgi-bin/Support/FieldNoticeTool/field-notice>

To register as a Cisco.com user, go to this URL:

<http://tools.cisco.com/RPF/register/register.do>

# <span id="page-23-0"></span>**15 Obtaining Technical Assistance**

Cisco Technical Support provides 24-hour-a-day award-winning technical assistance. The Cisco Support website on Cisco.com features extensive online support resources. In addition, if you have a valid Cisco service contract, Cisco Technical Assistance Center (TAC) engineers provide telephone support. If you do not have a valid Cisco service contract, contact your reseller.

## **Cisco Support Website**

The Cisco Support website provides online documents and tools for troubleshooting and resolving technical issues with Cisco products and technologies. The website is available 24 hours a day at this URL:

<http://www.cisco.com/en/US/support/index.html>

Access to all tools on the Cisco Support website requires a Cisco.com user ID and password. If you have a valid service contract but do not have a user ID or password, you can register at this URL:

<http://tools.cisco.com/RPF/register/register.do>

## $\begin{picture}(120,20) \put(0,0){\line(1,0){10}} \put(15,0){\line(1,0){10}} \put(15,0){\line(1,0){10}} \put(15,0){\line(1,0){10}} \put(15,0){\line(1,0){10}} \put(15,0){\line(1,0){10}} \put(15,0){\line(1,0){10}} \put(15,0){\line(1,0){10}} \put(15,0){\line(1,0){10}} \put(15,0){\line(1,0){10}} \put(15,0){\line(1,0){10}} \put(15,0){\line($

**Note** Before you submit a request for service online or by phone, use the **Cisco Product Identification Tool** to locate your product serial number. You can access this tool from the Cisco Support website by clicking the **Get Tools & Resources** link, clicking the **All Tools (A-Z)** tab, and then choosing **Cisco Product Identification Tool** from the alphabetical list. This tool offers three search options: by product ID or model name; by tree view; or, for certain products, by copying and pasting **show** command output. Search results show an illustration of your product with the serial number label location highlighted. Locate the serial number label on your product and record the information before placing a service call.

# **Tip Displaying and Searching on Cisco.com**

If you suspect that the browser is not refreshing a web page, force the browser to update the web page by holding down the Ctrl key while pressing **F5**.

To find technical information, narrow your search to look in technical documentation, not the entire Cisco.com website. After using the Search box on the Cisco.com home page, click the **Advanced Search** link next to the Search box on the resulting page and then click the **Technical Support & Documentation** radio button.

To provide feedback about the Cisco.com website or a particular technical document, click **Contacts & Feedback** at the top of any Cisco.com web page.

### **Submitting a Service Request**

Using the online TAC Service Request Tool is the fastest way to open S3 and S4 service requests. (S3 and S4 service requests are those in which your network is minimally impaired or for which you require product information.) After you describe your situation, the TAC Service Request Tool provides recommended solutions. If your issue is not resolved using the recommended resources, your service request is assigned to a Cisco engineer. The TAC Service Request Tool is located at this URL:

### <http://www.cisco.com/techsupport/servicerequest>

For S1 or S2 service requests, or if you do not have Internet access, contact the Cisco TAC by telephone. (S1 or S2 service requests are those in which your production network is down or severely degraded.) Cisco engineers are assigned immediately to S1 and S2 service requests to help keep your business operations running smoothly.

To open a service request by telephone, use one of the following numbers:

Asia-Pacific: +61 2 8446 7411 Australia: 1 800 805 227 EMEA: +32 2 704 55 55 USA: 1 800 553 2447

For a complete list of Cisco TAC contacts, go to this URL:

<http://www.cisco.com/techsupport/contacts>

## **Definitions of Service Request Severity**

To ensure that all service requests are reported in a standard format, Cisco has established severity definitions.

Severity 1 (S1)—An existing network is "down" or there is a critical impact to your business operations. You and Cisco will commit all necessary resources around the clock to resolve the situation.

Severity 2 (S2)—Operation of an existing network is severely degraded, or significant aspects of your business operations are negatively affected by inadequate performance of Cisco products. You and Cisco will commit full-time resources during normal business hours to resolve the situation.

Severity 3 (S3)—Operational performance of the network is impaired while most business operations remain functional. You and Cisco will commit resources during normal business hours to restore service to satisfactory levels.

Severity 4 (S4)—You require information or assistance with Cisco product capabilities, installation, or configuration. There is little or no effect on your business operations.

# <span id="page-25-0"></span>**16 Obtaining Additional Publications and Information**

Information about Cisco products, technologies, and network solutions is available from various online and printed sources.

**•** The Cisco Online Subscription Center is the website where you can sign up for a variety of Cisco e-mail newsletters and other communications. Create a profile and then select the subscriptions that you would like to receive. To visit the Cisco Online Subscription Center, go to this URL:

<http://www.cisco.com/offer/subscribe>

**•** The *Cisco Product Quick Reference Guide* is a handy, compact reference tool that includes brief product overviews, key features, sample part numbers, and abbreviated technical specifications for many Cisco products that are sold through channel partners. It is updated twice a year and includes the latest Cisco channel product offerings. To order and find out more about the *Cisco Product Quick Reference Guide*, go to this URL:

<http://www.cisco.com/go/guide>

**•** Cisco Marketplace provides a variety of Cisco books, reference guides, documentation, and logo merchandise. Visit Cisco Marketplace, the company store, at this URL:

<http://www.cisco.com/go/marketplace/>

**•** Cisco Press publishes a wide range of general networking, training, and certification titles. Both new and experienced users will benefit from these publications. For current Cisco Press titles and other information, go to Cisco Press at this URL:

<http://www.ciscopress.com>

**•** *Internet Protocol Journal* is a quarterly journal published by Cisco for engineering professionals involved in designing, developing, and operating public and private internets and intranets. You can access the *Internet Protocol Journal* at this URL:

<http://www.cisco.com/ipj>

**•** Networking products offered by Cisco, as well as customer support services, can be obtained at this URL:

<http://www.cisco.com/en/US/products/index.html>

**•** Networking Professionals Connection is an interactive website where networking professionals share questions, suggestions, and information about networking products and technologies with Cisco experts and other networking professionals. Join a discussion at this URL:

<http://www.cisco.com/discuss/networking>

**•** "What's New in Cisco Documentation" is an online publication that provides information about the latest documentation releases for Cisco products. Updated monthly, this online publication is organized by product category to direct you quickly to the documentation for your products. You can view the latest release of "What's New in Cisco Documentation" at this URL:

<http://www.cisco.com/univercd/cc/td/doc/abtunicd/136957.htm>

**•** World-class networking training is available from Cisco. You can view current offerings at this URL: <http://www.cisco.com/en/US/learning/index.html>

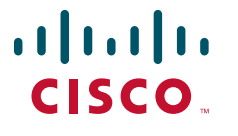

**Americas Headquarters** Cisco Systems, Inc. 170 West Tasman Drive San Jose, CA 95134-1706 USA www.cisco.com<br>Tel: 408 526-4 Tel: 408 526-4000 800 553-NETS (6387) Fax: 408 527-0883

**Asia Pacific Headquarters** Cisco Systems, Inc. 168 Robinson Road #28-01 Capital Tower Singapore 068912 www.cisco.com Tel: +65 6317 7777 Fax: +65 6317 7799

**Europe Headquarters** Cisco Systems International BV Haarlerbergpark Haarlerbergweg 13-19 1101 CH Amsterdam The Netherlands www-europe.cisco.com Tel: 31 0 800 020 0791 Fax: 31 0 20 357 1100

**[Cisco has more than 200 offices worldwide. Addresses, phone numbers, and fax numbers are listed on the](www.cisco.com/go/offices)  [Cisco Website at www.cisco.com/go/offices.](www.cisco.com/go/offices)**

"COP, the Gisco logo, and Welcome to the Human Network are trademarks of Gisco Systems, Inc., Changing the Way We Work, Live, Play, and Learn is a service mark of Gisco Systems, Inc.; and Access Registrar, EtherChannel, Et

All other trademarks mentioned in this document or Website are the property of their respective owners. The use of the word partner does not imply a partnership relationship between Cisco and any other company. 0711R)

© 2007 Cisco Systems, Inc. All rights reserved.

Printed in the USA on recycled paper containing 10% postconsumer waste.